Printing Systems Division

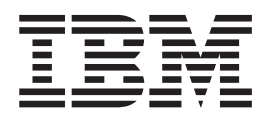

# Infoprint DBCS Font Downloader User's Guide

Printing Systems Division

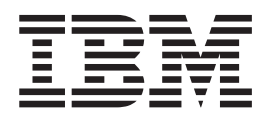

# Infoprint DBCS Font Downloader User's Guide

**Note!**

Before using this information and the product it supports, read the information in ["Notices" on page 49.](#page-58-0)

#### **Fourth Edition (November 2002)**

This publication applies to Infoprint Manager for AIX Version 4 Release 1, program number 5765–F68; to Infoprint Manager for the Windows Operating System Version 2 Release 1, program number 5639–N49; to Infoprint Server for OS/400 Version 5 Release 2, program number 5722–IP1; and to all subsequent releases and modifications until otherwise indicated in new editions or technical newsletters. Be sure to use the correct edition for the level of the product.

Requests for IBM publications should be made to your IBM representative or to the IBM branch office serving your locality. If you request publications from the address given below, your order will be delayed because publications are not stocked there. Many of the IBM Printing Systems Division publications are available from the web page listed below.

#### **Internet**

Visit our home page at: http://www.ibm.com/printers

A Reader's Comments form is provided at the back of this publication. If the form has been removed, you can send comments by fax to 1-800-524-1519 (USA only) or 1-303-924-6873; by E-mail to printpub@us.ibm.com; or by mail to:

IBM Printing Systems Division Department H7FE Building 004M Information Development PO Box 1900 Boulder CO 80301-9191 USA

IBM may use or distribute whatever information you supply in any way it believes appropriate without incurring any obligation to you.

**© Copyright International Business Machines Corporation 2001, 2002. All rights reserved.** US Government Users Restricted Rights – Use, duplication or disclosure restricted by GSA ADP Schedule Contract with IBM Corp.

# <span id="page-4-0"></span>**Summary of Changes**

The following additions and changes were made to the fourth edition of this book:

- Infoprint<sup>®</sup> Server for OS/400<sup>®</sup> now supports the Infoprint DBCS Font Downloader.
- v Instructions for installing and uninstalling the Infoprint DBCS Font Downloader have been added.
- Instructions for initial configuration and configuration after installation have been rewritten as separate procedures.

# **Contents**

|<br>|<br>|<br>|<br>|<br>|

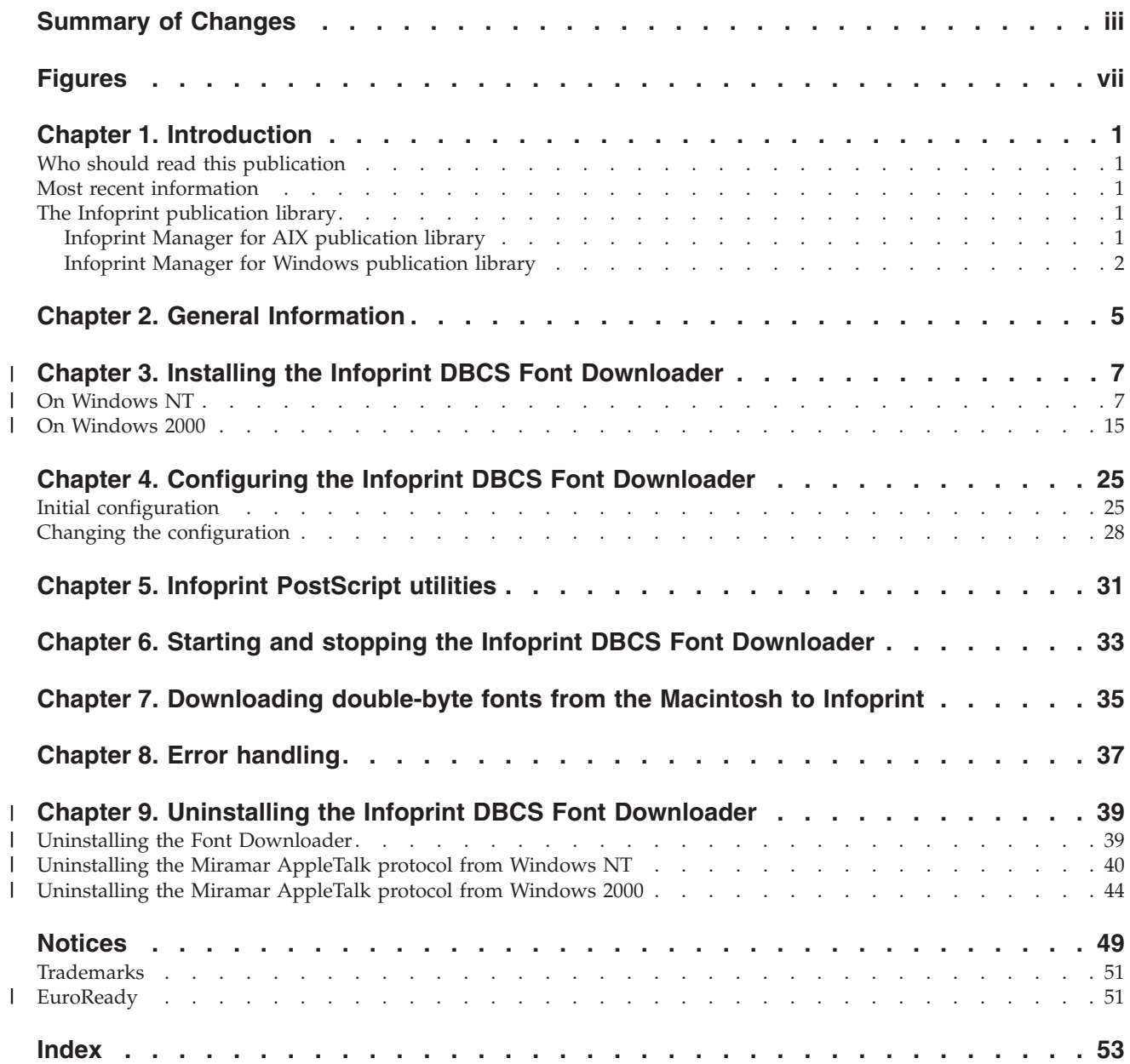

# <span id="page-8-0"></span>**Figures**

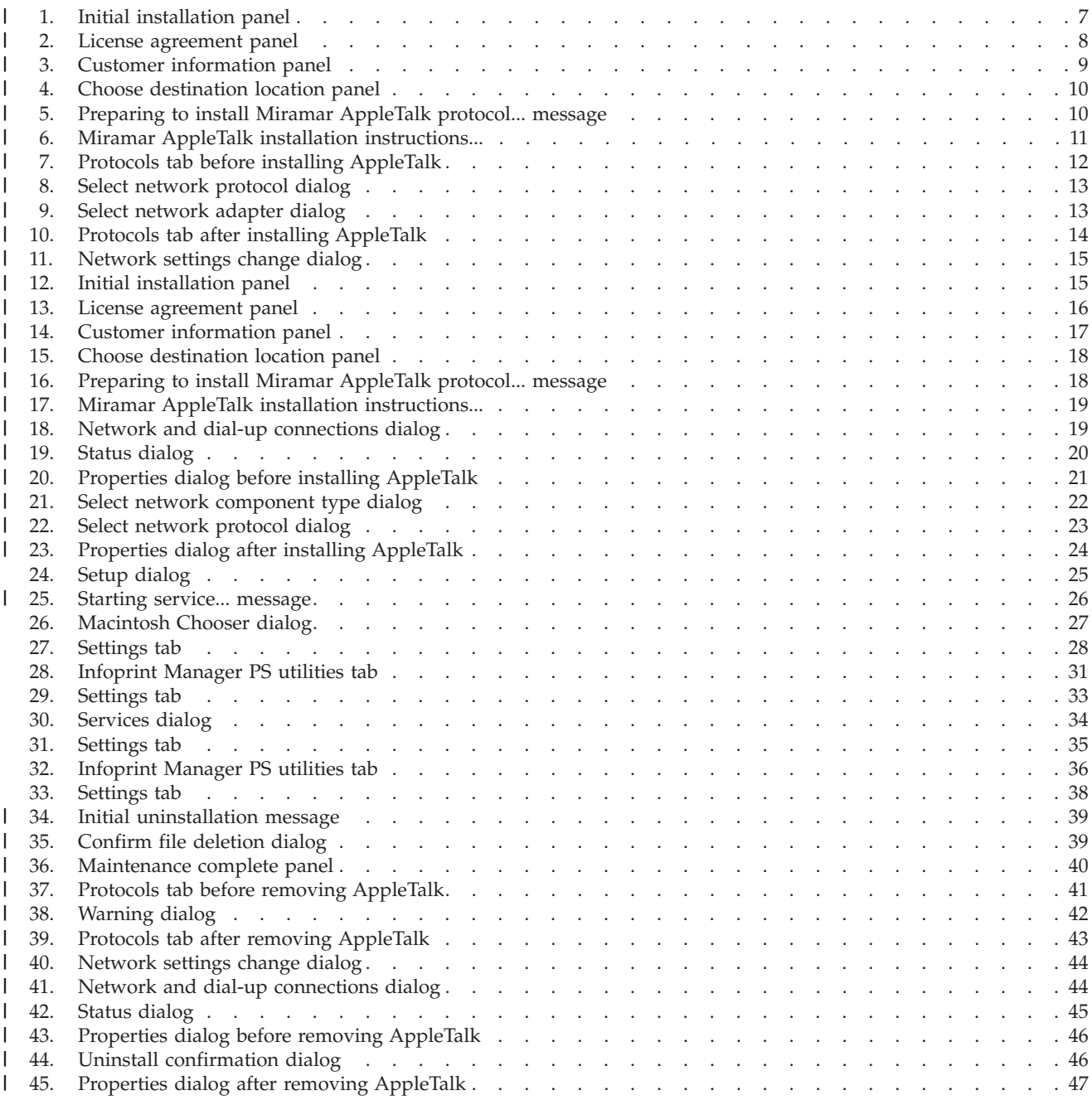

### <span id="page-10-0"></span>**Chapter 1. Introduction**

This publication explains how to configure and use the Infoprint Double-Byte Character Set (DBCS) Font Downloader.

### **Who should read this publication**

This book is for anyone who uses double-byte PostScript fonts on a Macintosh operating system and who needs to download those fonts to Infoprint Manager.

#### **Most recent information**

This document is available on the World Wide Web at [http://www.ibm.com/printers.](http://www.ibm.com/printers) On the Printing Systems homepage, click Infoprint Manager under **Resources For**, then click Infoprint Manager for AIX® on the Infoprint Manager Family homepage. Select **Product Library** from the drop-down list in the right hand navigation bar, then click the link for **Planning Guide** under **Publications** to download the PDF version of this book.

 $IBM^{\circledR}$  will update the web version of this document regularly. Consult <http://www.ibm.com/printers> for the latest information on Infoprint Manager and other products from IBM Printing Systems.

### **The Infoprint publication library**

For the most current information, please go to the IBM Printing Systems website at **http://www.ibm.com/printers**.

### **Infoprint Manager for AIX publication library**

Infoprint Manager for AIX provides publications in PDF format on a CD-ROM supplied with the product. You can download PDF versions of these publications or order printed copies of these publications from IBM at the following website:

#### **http://www.elink.ibmlink.ibm.com/public/applications/publications/cgibin/pbi.cgi?CTY=US**

#### **Notes:**

- 1. There is a fee for the printed manuals.
- 2. You can use the form number specified for a publication to download a PDF version or order a printed version.

Here is the list of publications for Infoprint Manager for AIX:

- *IBM Infoprint Manager for AIX: Introduction and Planning Guide, G544-5833. This* publication gives an overview of Infoprint Manager for AIX, introduces its concepts, and helps you prepare to use it. It addresses migration from previous versions of the product. Finally, this publication explains the differences between the AIX and Windows versions of Infoprint.
- *IBM Infoprint Manager for AIX: Getting Started, G544-5817*. This publication helps you install and configure IBM Infoprint Manager for AIX. It focuses primarily on server and client system software configuration.

<span id="page-11-0"></span>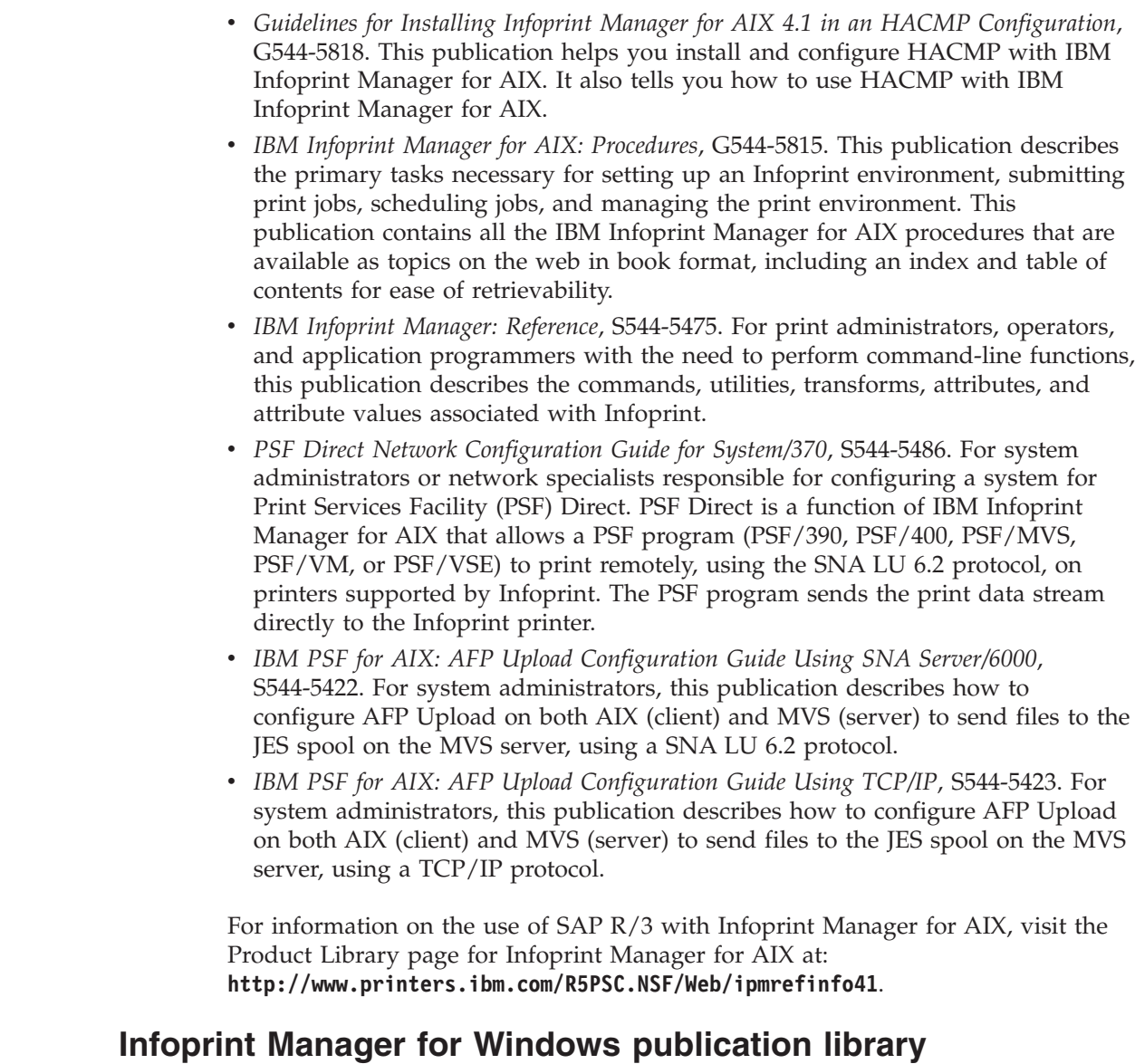

Infoprint Manager for Windows provides publications in PDF format on a CD-ROM supplied with the product. You can download PDF versions of these publications or order printed copies of these publications from IBM at the following website:

#### **http://www.elink.ibmlink.ibm.com/public/applications/publications/cgibin/pbi.cgi?CTY=US**

#### **Notes:**

- 1. There is a fee for the printed manuals.
- 2. You can use the form number specified for a publication to download a PDF version or order a printed version.

Here is the list of publications for Infoprint Manager for Windows NT and Windows 2000:

• IBM Infoprint Manager for Windows: Introduction and Planning Guide, G544-5716. This publication gives an overview of Infoprint Manager for Windows, introduces its concepts, and helps you prepare to use it. It describes features of this product and compares its functions to those of IBM Print Services Facility

| | | | | | |

|  $\mid$ | for OS/2 (PSF for OS/2). It addresses migration from PSF for OS/2 at a high level. Finally, this publication explains the differences between the AIX and Windows versions of Infoprint.

- v *IBM Infoprint Manager for Windows: Getting Started*, G544-5717. This publication helps you install and configure Infoprint Manager for Windows. It focuses primarily on server and client system software configuration, but it also includes information for the IBM 4159 Model 001 S/390 Parallel Channel Emulator Card.
- v *IBM Infoprint Manager for Windows: Procedures*, G544-5814. This publication contains all the Infoprint Manager for Windows procedures that are available as topics on the web in book format, including an index and table of contents for ease of retrievability.
- v *IBM Infoprint Manager: Reference*, S544-5475. For print administrators, operators, and application programmers with the need to perform command-line functions, this publication describes the commands, utilities, transforms, attributes, and attribute values associated with Infoprint.

For information on the use of either PSF Direct or SAP R/3 with Infoprint Manager for Windows NT and Windows 2000, visit the Product Library page for Infoprint Manager for Windows NT and Windows 2000 at **http://www.printers.ibm.com/R5PSC.NSF/Web/ipmntref21**.

| | | |

# <span id="page-14-0"></span>**Chapter 2. General Information**

|

| | | | | | | | | | | | | | |

The IBM Infoprint Double-Byte Character Set (DBCS) Font Downloader enables users of double-byte PostScript fonts on the Macintosh to download those fonts to any of these programs:

- Infoprint Manager for AIX Version 4 Release 1
- Infoprint Manager for the Windows® Operating System (Infoprint Manager for Windows) Version 2 Release 1
- Infoprint Server for OS/400 Version 5 Release 2

The Infoprint DBCS Font Downloader runs under Microsoft® Windows NT® or Windows 2000 and uses AppleTalk to connect to the Macintosh. Because the Infoprint DBCS Font Downloader appears on the AppleTalk network as a LaserWriter printer, it can receive fonts from Macintosh font downloader utilities. It transmits those fonts to any Infoprint server in the TCP/IP network.

The Infoprint DBCS Font Downloader requires the following hardware and software:

- A workstation with:
	- Windows NT 4 Workstation Service Pack 6 or later, or Windows 2000 Professional
	- An Ethernet network adapter
	- 64MB RAM
	- 25MB free hard disk space
- A Macintosh with:
	- The version of Mac OS required by the fonts you want to use
	- An EtherTalk connection to the same TCP/IP network as the workstation
- v An Infoprint Manager for AIX, Infoprint Manager for Windows, or Infoprint Server for OS/400 server on a system with:
	- A TCP/IP connection to the same network as the workstation and Macintosh
	- Enough free disk space to store the downloaded fonts

#### **Chapter 3. Installing the Infoprint DBCS Font Downloader** |

You must install the Infoprint DBCS Font Downloader on the Windows workstation. The process is slightly different for Windows NT and Windows 2000. You do not have to install any software on the Infoprint server system or on the Macintosh.

### **On Windows NT**

<span id="page-16-0"></span>|

| | | | | |

| | | |

- To install the Infoprint DBCS Font Downloader on Windows NT:
- 1. Insert the product CD-ROM in the drive. The installation program starts automatically.

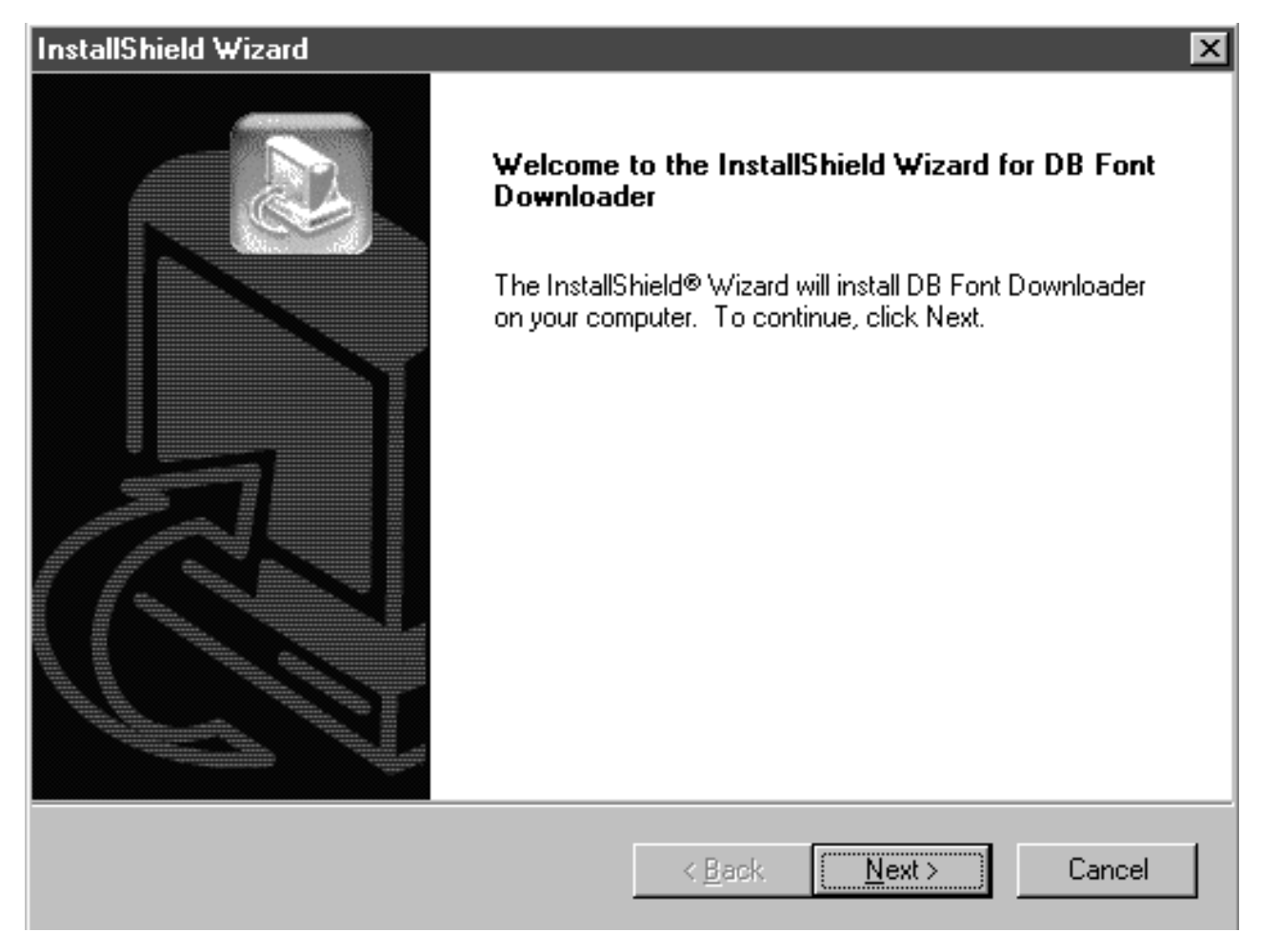

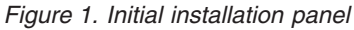

| | 2. On the initial installation panel (Figure 1), click the **Next** button.

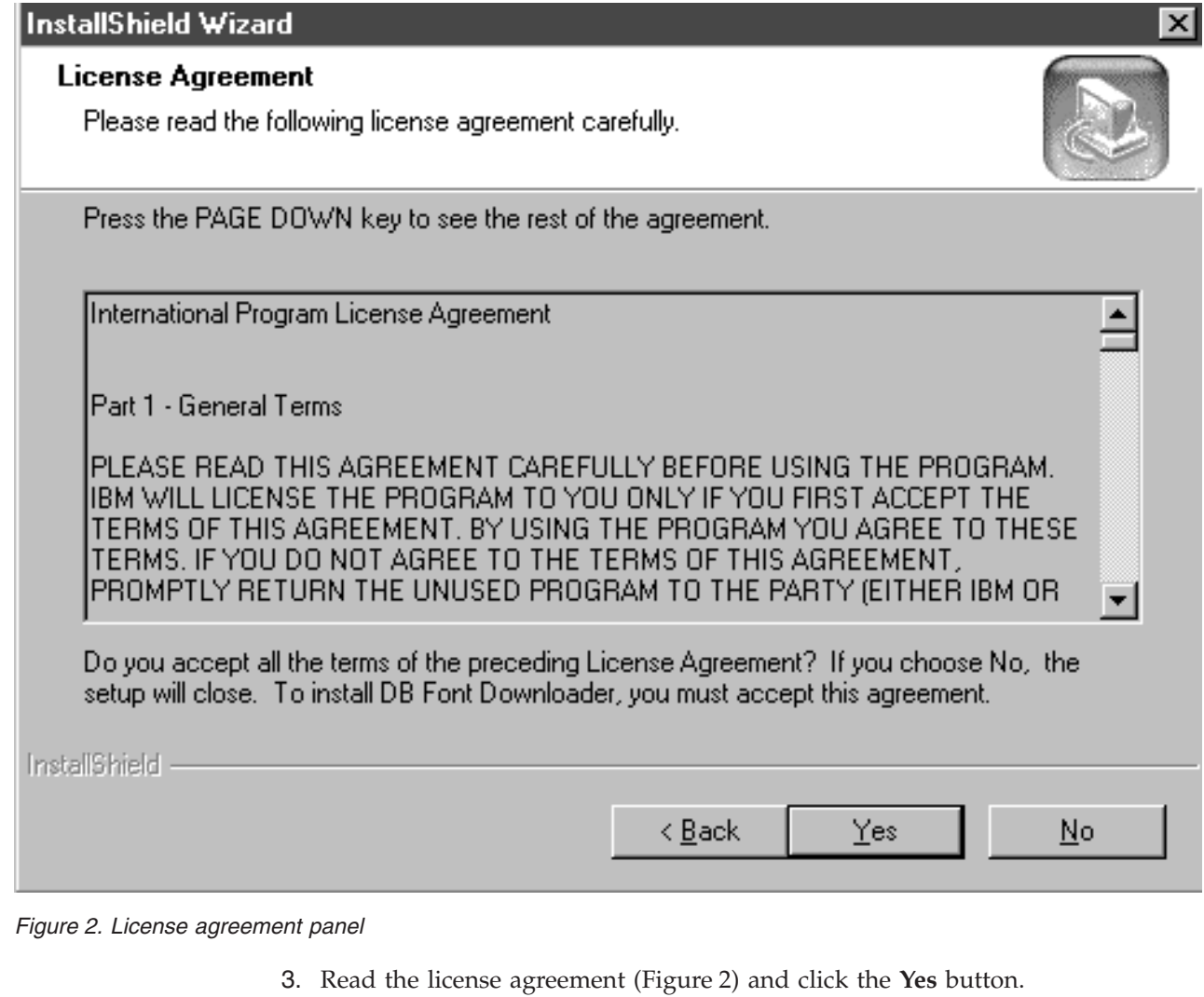

<span id="page-17-0"></span> $\|$ 

| | |  $\|$  $\frac{1}{2}$ 

<span id="page-18-0"></span>![](_page_18_Picture_41.jpeg)

|  $\|$  4. Enter your name and the name of your company, then click the **Next** button.

<span id="page-19-0"></span>![](_page_19_Picture_92.jpeg)

<span id="page-20-0"></span>![](_page_20_Figure_0.jpeg)

*Figure 6. Miramar AppleTalk installation instructions...*

|

| | | | | |

Read the instructions and click the **OK** button. To carry out the instructions, continue with this procedure.

7. The installer displays the **Network** dialog. Select the **Protocols** tab [\(Figure 7 on](#page-21-0) [page 12\)](#page-21-0).

![](_page_21_Picture_42.jpeg)

*Figure 7. Protocols tab before installing AppleTalk*

<span id="page-21-0"></span> $\vert$ 

| | | |  $\begin{array}{c} \hline \end{array}$ 

8. Click the **Add** button.

<span id="page-22-0"></span>![](_page_22_Picture_94.jpeg)

 $\sim$ 

![](_page_23_Picture_55.jpeg)

*Figure 10. Protocols tab after installing AppleTalk*

<span id="page-23-0"></span> $\vert$ 

| | | | | |

Ť

11. When the **Network** dialog reappears (Figure 10), Miramar AppleTalk has been added to the list of supported protocols. Click the **Close** button.

<span id="page-24-0"></span>![](_page_24_Figure_0.jpeg)

2. On the initial installation panel [\(Figure 12 on page 15\)](#page-24-0), click the **Next** button.

![](_page_25_Picture_70.jpeg)

*Figure 13. License agreement panel*

 $\frac{1}{2}$ 

<span id="page-25-0"></span> $\,$   $\,$  $\mid$ 

| |  $\mid$ 

|  $\,$   $\,$  3. Read the License Agreement (Figure 13) and click the **Yes** button.

<span id="page-26-0"></span>![](_page_26_Picture_41.jpeg)

|  $\|$  4. Enter your name and the name of your company, then click the **Next** button.

<span id="page-27-0"></span>![](_page_27_Picture_92.jpeg)

<span id="page-28-0"></span>![](_page_28_Figure_0.jpeg)

 $\overline{a}$ 讀 ⊡ ∂∞ Status Device Name Owner Name Type Make New Connection Local Area Connection **LAN** Enabled IBM Turbo 16/4 Token-Ri... System

Enabled

*Figure 18. Network and dial-up connections dialog*

LAN

| | |

| | | |

|

| | | LLocal Area Connection 2

| | | | 8. Find the Ethernet card in the list of connections. In Figure 18, the Ethernet card is local area connection 2 with device name IBM  $10/100$  EtherJet<sup>™</sup> PCI. Double-click the **Name** field.

IBM 10/100 Ether Jet PCI... System

![](_page_29_Picture_50.jpeg)

![](_page_29_Figure_1.jpeg)

| |  $\,$   $\,$  $\|$  $\overline{\phantom{a}}$ 

<span id="page-29-0"></span> $\vert$ 

9. In the **Status** dialog (Figure 19), click the **Properties** button.

![](_page_30_Picture_40.jpeg)

*Figure 20. Properties dialog before installing AppleTalk*

<span id="page-30-0"></span> $\vert$ 

| | | | |

10. Click the **Install** button.

![](_page_31_Picture_43.jpeg)

11. Select **Protocol**, then click the **Add** button.

<span id="page-31-0"></span> $\|$ 

![](_page_32_Picture_74.jpeg)

<span id="page-32-0"></span>|

| |  $\vert$ |  $\|$  $\|$  $\|$ 

12. In the **Manufacturers** field of the **Select network protocol** dialog (Figure 22), select **Miramar Systems, Inc.** In the **Network protocol** field, select **Miramar AppleTalk protocol**, then click the **OK** button.

<span id="page-33-0"></span>![](_page_33_Picture_70.jpeg)

*Figure 23. Properties dialog after installing AppleTalk*

| | |  $\vert$ | |  $\begin{array}{c} \hline \end{array}$ 

- 13. The **Properties** dialog (Figure 23) now shows Miramar AppleTalk in the list of supported protocols. Click the **OK** button.
- 14. Shut down and restart the computer.
- 15. Continue with ["Initial configuration"](#page-34-0) on page 25.

# <span id="page-34-0"></span>**Chapter 4. Configuring the Infoprint DBCS Font Downloader**

You must configure the Infoprint DBCS Font Downloader after you install it. If necessary, you can change the initial configuration later.

### **Initial configuration**

| |

> 1. The first time that you restart your Windows system after installing the Infoprint DBCS Font Downloader, the **Infoprint DBCS Font Downloader setup** dialog (Figure 24) is automatically displayed.

![](_page_34_Picture_129.jpeg)

*Figure 24. Setup dialog*

2. Make the appropriate entries in these fields:

![](_page_34_Picture_130.jpeg)

#### <span id="page-35-0"></span>**AppleTalk printer name**

To the AppleTalk network, the Infoprint DBCS Font Downloader appears to be a LaserWriter printer. Enter the printer name that the Infoprint DBCS Font Downloader uses.

#### **AppleTalk zone**

Enter the name of the AppleTalk zone in which you want to register the Infoprint DBCS Font Downloader. You cannot change this value when the Infoprint DBCS Font Downloader is running.

#### **Infoprint Manager address**

Enter the name or TCP/IP address of the Infoprint server where you want to download the fonts. Your system administrator can tell you this value, which may be either a host name like prs or a TCP/IP address like 9.99.224.94.

#### **PostScript transform port number**

Enter the port number that the Infoprint server uses to connect to the workstation where the PostScript transform is running. Your system administrator can find this value in the **port=***nnnn* statement in the ps2afpd.cfg file on the Infoprint server system.

3. Click the **Finish** button. You will see the message in Figure 25.

![](_page_35_Picture_9.jpeg)

![](_page_35_Figure_10.jpeg)

| |

| | |

| | When startup is complete, you will see a printer icon on the right side of the taskbar at the bottom of the screen:

風 9:30 AM

- 4. Some Macintosh font downloader utilities download fonts only to the default desktop printer. Therefore, you must install the Infoprint DBCS Font Downloader as the default desktop printer on the Macintosh. To do this:
	- a. On your Macintosh system, click the system menu (the Apple icon in the upper left corner), then click **Chooser**.

<span id="page-36-0"></span>![](_page_36_Figure_0.jpeg)

*Figure 26. Macintosh Chooser dialog*

- b. In the upper left box of the **Chooser** dialog (Figure 26), select the **LaserWriter 8** icon.
- c. In the lower left box, select the AppleTalk zone where the Infoprint DBCS Font Downloader is registered.
- d. In the right box, you should see the AppleTalk printer name that you entered on the **Setup** dialog or the **Settings** tab. Select this name, then click **Setup**.
	- **Note:** If you do not see the printer name, you may not have registered the Infoprint DBCS Font Downloader in the right AppleTalk zone. To change the registration:
		- 1) On your Windows system, select **Start –> Programs –> DB Font Downloader –> DB Font Downloader utilities –> Settings** [\(Figure 27 on page 28\)](#page-37-0).
		- 2) Click the **Stop** button.
		- 3) Enter the zone name in the **AppleTalk zone** field.
		- 4) Click the **Apply** button.
		- 5) Click the **Start** button.
- e. When the printer setup program prompts you for a PPD file, click **Generic**.

After the printer setup is complete, you should see your AppleTalk printer icon on the desktop. A black border around the icon identifies it as the default desktop printer.

![](_page_36_Picture_13.jpeg)

For more information on how to install a desktop printer, see the reference manual for your Macintosh operating system.

## <span id="page-37-0"></span>**Changing the configuration**

To change the Infoprint DBCS Font Downloader settings after the initial configuration, follow these steps::

- 1. From the **Start** menu, select **Programs –> DB Font Downloader –> DB Font Downloader utilities**; or double-click the printer icon in the taskbar.
- 2. In the **Infoprint DBCS Font Downloader utilities** dialog, click the **Settings** tab (Figure 27).

![](_page_37_Picture_143.jpeg)

*Figure 27. Settings tab*

![](_page_37_Picture_144.jpeg)

– **AppleTalk zone**

Click the **Stop** button on this tab and wait until the status is Not running.

4. Make the appropriate changes in these fields:

#### **Default mode**

<span id="page-38-0"></span>| |

| | |

|

#### **Morisawa CID mode**

#### **DynaLab NT mode**

These radio buttons allow you to select the mode that corresponds to the font download utility on the Macintosh.

- v To download Morisawa CID fonts, select **Morisawa CID mode**.
- v To download DynaLab fonts:
	- If your Infoprint server runs on Windows NT or Windows 2000, select **DynaLab NT mode**.
	- If your Infoprint server runs on AIX or OS/400, select **Default mode**.
- v To download all other fonts, select **Default mode**.
- v Before you configure the Infoprint DBCS Font Downloader on the Macintosh, select **Default mode**.

You cannot change this setting when a download is in process.

#### **AppleTalk printer name**

To the AppleTalk network, the Infoprint DBCS Font Downloader appears to be a LaserWriter printer. Enter the printer name that the Infoprint DBCS Font Downloader uses. You cannot change this value when Infoprint DBCS Font Downloader is running.

#### **AppleTalk zone**

Enter the name of the AppleTalk zone in which you want to register the Infoprint DBCS Font Downloader. You cannot change this value when Infoprint DBCS Font Downloader is running.

#### **Enable indicator on taskbar**

If you select this check box, a printer icon appears in the taskbar at the bottom of the screen when the Infoprint DBCS Font Downloader is running.

#### !粤 9:30 AM

When a download is in process, the icon moves. If the icon does not appear, either the Infoprint DBCS Font Downloader is not running or the indicator is disabled. Status also appears in the **AppleTalk printer status** field on this tab.

**Note:** When you first configure the Infoprint DBCS Font Downloader, the indicator is enabled by default.

#### **Infoprint Manager address**

Enter the name or TCP/IP address of the Infoprint server where you want to download the fonts. Your system administrator can tell you this value, which may be either a host name like prs or a TCP/IP address like 9.99.224.94. You cannot change this value when a download is in process.

#### **PostScript transform port number**

Enter the port number that the Infoprint server uses to connect to the workstation where the PostScript transform is running. Your system

administrator can find this value in the **port=***nnnn* statement in the ps2afpd.cfg file on the Infoprint server system. You cannot change this value when a download is in process.

5. Click the **Apply** button.

|  $\|$ |  $\vert$ 

6. If necessary, click the **Start** button to restart the Infoprint DBCS Font Downloader. It is best to leave it running except when you want to change the configuration.

# <span id="page-40-0"></span>**Chapter 5. Infoprint PostScript utilities**

To run the Infoprint PostScript utilities:

- 1. From the **Start** menu, select **Programs –> DB Font Downloader –> DB Font Downloader utilities**; or double-click the printer icon in the taskbar.
- 2. In the **Infoprint DBCS Font Downloader utilities** dialog, click the **Infoprint Manager PS utilities** tab (Figure 28).

![](_page_40_Picture_75.jpeg)

*Figure 28. Infoprint Manager PS utilities tab*

From this tab, you can submit any PostScript query to the Infoprint PostScript interpreter. There are six predefined PostScript queries:

#### **List fonts**

Lists all the PostScript fonts available on the Infoprint server system that you specified when you configured the Infoprint DBCS Font Downloader.

#### **RAM size**

<span id="page-41-0"></span>| |

| | Shows the amount of RAM that was available when the PostScript interpreter started. If you receive a limitcheck pdfprint error, the RAM size may not be set high enough.

#### **Halftone settings**

Shows the halftone settings of the PostScript interpreter.

#### **PS Language level**

Shows the PostScript language level. This should be Level 3.

#### **Available devices**

Shows the available devices on the Infoprint server system that you specified in the **Settings** tab. These devices must include %disk0%, the hard drive. If %disk0% is not available on an AIX system, Infoprint Manager was probably installed without the Kanji Font option.

#### **License ID & Serial number**

Shows the license ID and the serial number of the PostScript interpreter. You may need to check the license ID because on AIX, the single-byte and double-byte PostScript interpreters have different license IDs. The double-byte ID is LN-052-024.

In the **Send PS query** box, you can specify input and output files.

#### **PS file**

In this field, you can enter the name of a file that contains PostScript queries to submit to the PostScript interpreter.

For example, after you download JapaneseFont-W3-83pv-RKSJ-H, you can create a PostScript file to query whether the download was successful. The query file looks like this:

 $\frac{6}{2}$ !

/JapaneseFont-W3-83pv-RKSJ-H findfont 20 scalefont setfont 100 300 moveto <889f 88a0 88a1 88a2 88a3 88a4 88a5 88a6 88a7 88a8 88a9 88aa 88ab 88ac 88ad 88ae> show showpage

Click **Send** to submit the query file.

#### **Output file**

The output from PostScript queries always appears in the text box on this panel. If you enter the name of a file in this field, the output is also written to that file. Click **View output file** to display the output file.

### <span id="page-42-0"></span>**Chapter 6. Starting and stopping the Infoprint DBCS Font Downloader**

The Infoprint DBCS Font Downloader is a Windows service that is set to start automatically whenever the Windows system starts up. You know that it is running if you see a printer icon in the taskbar:

![](_page_42_Picture_2.jpeg)

If you do not see the printer icon, the Infoprint DBCS Font Downloader is stopped, the printer icon is disabled, or both. Look at the **Settings** tab in the **Infoprint DBCS Font Downloader utilities** dialog (Figure 29). The **AppleTalk printer status** field in this tab shows whether the Infoprint DBCS Font Downloader is running. The **Enable indicator on taskbar** check box shows whether the printer icon is enabled.

![](_page_42_Picture_68.jpeg)

*Figure 29. Settings tab*

You can stop the Infoprint DBCS Font Downloader in any of these ways:

- v Double-click the printer icon in the taskbar to open the **Infoprint DBCS Font Downloader utilities** dialog. On the **Settings** tab [\(Figure 29 on page 33\)](#page-42-0), click **Stop**.
- v From the **Start** menu, select **Programs –> DB Font Downloader –> DB Font Downloader utilities**. On the **Settings** tab [\(Figure 29 on page 33\)](#page-42-0), click **Stop**.

<span id="page-43-0"></span>![](_page_43_Picture_164.jpeg)

*Figure 30. Services dialog*

v From the **Start** menu, select **Settings –> Control panel**, then double-click the **Services** icon. In the **Services** dialog (Figure 30), select **DB Font Downloader**, then click **Stop**.

To restart the Infoprint DBCS Font Downloader, use either of these methods:

- v From the **Start** menu, select **Programs –> DB Font Downloader –> DB Font Downloader utilities**. On the **Settings** tab [\(Figure 29 on page 33\)](#page-42-0), click **Start**.
- v From the **Start** menu, select **Settings –> Control panel**, then double-click the **Services** icon. In the **Services** dialog (Figure 30), select **DB Font Downloader**, then click **Start**.

# <span id="page-44-0"></span>**Chapter 7. Downloading double-byte fonts from the Macintosh to Infoprint**

1. On the Windows system, make sure that the Infoprint DBCS Font Downloader is running. For more information, see Chapter 6, ["Starting and stopping the](#page-42-0) [Infoprint DBCS Font Downloader"](#page-42-0) on page 33.

![](_page_44_Picture_109.jpeg)

*Figure 31. Settings tab*

![](_page_44_Picture_110.jpeg)

<span id="page-45-0"></span>![](_page_45_Picture_126.jpeg)

*Figure 32. Infoprint Manager PS utilities tab*

| |

- 3. On the **Infoprint Manager PS utilities** tab of the **Infoprint DBCS Font Downloader utilities** dialog (Figure 32), click **Available devices**. Verify that the device %disk0% (the hard drive) is available. You must download all fonts to this device.
	- **Note:** If %disk0% is not available on an AIX system, Infoprint Manager was probably installed without the Kanji Font option.
- 4. On the Macintosh, make sure that the default desktop printer is the Infoprint DBCS Font Downloader. For more information, see [Initial configuration,](#page-34-0) step [4](#page-35-0) [on page 26.](#page-35-0)
- 5. Run the Macintosh double-byte font downloader utility.
- 6. Restart the PostScript interpreter so that it can use the downloaded fonts.
	- v Some Macintosh font downloader utilities prompt you to restart the PostScript interpreter. If the utility offers this option, accept it.
	- v If the font downloader utility does not restart the PostScript interpreter, go back to your Windows system. On the **Settings** tab of the **Infoprint DBCS Font Downloader utilities** dialog [\(Figure 31 on page 35\)](#page-44-0), click the **Restart Infoprint Manager PS RIP** button.

# <span id="page-46-0"></span>**Chapter 8. Error handling**

If an error occurs, you will see a message box that describes the error. The application log in the Windows Event Viewer shows more detailed information. To start the Event Viewer:

- 1. From the **Start** menu, select **Help**.
- 2. On the **Index** tab of the **Help topics** dialog, search on **Event viewer**. Select the index entry for **Event viewer**, then click **Display**.
- 3. In the help topic, click the arrow icon.

If an error occurs when a job is in progress, you can find more detailed information about the error in the Infoprint DBCS Font Downloader log files. To view the log files:

1. From the **Start** menu, select **Programs –> DB Font Downloader –> DB Font Downloader utilities**; or double-click the printer icon in the taskbar:

![](_page_46_Picture_7.jpeg)

<span id="page-47-0"></span>![](_page_47_Picture_38.jpeg)

*Figure 33. Settings tab*

2. In the **Infoprint DBCS Font Downloader utilities** dialog (Figure 33), click **View log files...**.

The Infoprint DBCS Font Downloader usually generates a log file for each day. For example, the log file for October 24, 2000, is 10\_24\_00\_paplog.log. Because log files can be as big as tens of megabytes, you should allow plenty of free disk space.

#### **Chapter 9. Uninstalling the Infoprint DBCS Font Downloader** |

You do not have to uninstall the Infoprint DBCS Font Downloader after you have downloaded all your fonts. If you want to uninstall it, you must perform two tasks:

- 1. Uninstall the Infoprint DBCS Font Downloader itself. This process is the same on Windows NT and Windows 2000.
- 2. Uninstall the Miramar AppleTalk protocol. This process is different on Windows NT and Windows 2000.

### **Uninstalling the Font Downloader**

1. From the **Start** menu, select **Programs –> DB Font Downloader –> Uninstall DB Font Downloader**.

![](_page_48_Picture_147.jpeg)

#### *Figure 34. Initial uninstallation message*

2. InstallShield asks you to confirm or cancel the uninstallation (Figure 35). To continue, click **OK**.

![](_page_48_Picture_9.jpeg)

![](_page_48_Figure_10.jpeg)

|

| |

<span id="page-48-0"></span>|

| | | | | | | | | | | |

![](_page_49_Picture_125.jpeg)

*Figure 36. Maintenance complete panel*

<span id="page-49-0"></span>|

| | | | | | | | | | | | |

- 3. When you see Figure 36, click the **Finish** button.
- 4. Continue with "Uninstalling the Miramar AppleTalk protocol from Windows NT" or ["Uninstalling the Miramar AppleTalk protocol from Windows 2000"](#page-53-0) on [page 44.](#page-53-0)

# **Uninstalling the Miramar AppleTalk protocol from Windows NT**

- 1. From the **Start** menu, select **Settings –> Control panel**, then double-click the **Network** icon.
- 2. In the **Network** dialog, select the **Protocols** tab [\(Figure 37 on page 41\)](#page-50-0).

![](_page_50_Picture_60.jpeg)

*Figure 37. Protocols tab before removing AppleTalk*

<span id="page-50-0"></span> $\vert$ 

 $\bigg\}$ |  $\|$  $\bar{\mathbb{I}}$  $\mid$  $\|$ 

3. In the **Network protocol** field, select **Miramar AppleTalk protocol**, then click the **Remove** button.

![](_page_51_Picture_40.jpeg)

*Figure 38. Warning dialog* | |

<span id="page-51-0"></span> $\vert$ 

| | |

4. To continue, click the **Yes** button.

![](_page_52_Picture_59.jpeg)

*Figure 39. Protocols tab after removing AppleTalk*

<span id="page-52-0"></span> $\vert$ 

 $\vert$ |  $\,$   $\,$  $\|$  $\vert$  $\begin{array}{c} \hline \end{array}$ 

5. When the **Network** dialog reappears (Figure 39), Miramar AppleTalk has been removed from the list of supported protocols. Click the **Close** button.

![](_page_53_Picture_132.jpeg)

*Figure 40. Network settings change dialog*

<span id="page-53-0"></span>|

| | |

| | | | | |

|

| | |

 $\begin{array}{c} \hline \end{array}$ | | | 6. Click the **Yes** button to shut down and restart the computer.

### **Uninstalling the Miramar AppleTalk protocol from Windows 2000**

1. From the **Start** menu, select **Settings –> Control panel –> Network and dial-up connections**.

![](_page_53_Picture_133.jpeg)

*Figure 41. Network and dial-up connections dialog*

2. Find the Ethernet card in the list of connections. In Figure 41, the Ethernet card is local area connection 2 with device name IBM 10/100 EtherJet PCI. Double-click the **Name** field.

<span id="page-54-0"></span>![](_page_54_Picture_43.jpeg)

| | | |  $\frac{1}{1}$ 

3. In the **Status** dialog (Figure 42), click the **Properties** button.

<span id="page-55-0"></span>![](_page_55_Picture_104.jpeg)

(?) Uninstalling a component removes it from all network connections. Are you sure you want to uninstall Miramar AppleTalk Protocol? Yes  $\mathsf{No}$ 

 $\times$ 

*Figure 44. Uninstall confirmation dialog*

| | |

| |  $\mid$ 

 $\|$ | 5. Click the **Yes** button to continue.

![](_page_56_Picture_60.jpeg)

*Figure 45. Properties dialog after removing AppleTalk*

<span id="page-56-0"></span> $\vert$ 

| | |  $\|$  $\begin{array}{c} \hline \end{array}$  $\begin{array}{c} \hline \end{array}$ 

- 6. In the **Properties** dialog (Figure 45), Miramar AppleTalk has been removed from the list of supported protocols. Click the **OK** button.
- 7. Shut down and restart the computer.

### <span id="page-58-0"></span>**Notices**

This information was developed for products and services offered in the U.S.A.

IBM may not offer the products, services, or features discussed in this document in other countries. Consult your local IBM representative for information on the products and services currently available in your area. Any reference to an IBM product, program, or service is not intended to state or imply that only that IBM product, program, or service may be used. Any functionally equivalent product, program, or service that does not infringe any IBM intellectual property rights may be used instead. However, it is the user's responsibility to evaluate and verify the operation of any non-IBM product, program, or service.

IBM may have patents or pending patent applications covering subject matter described in this document. The furnishing of this document does not give you any license to these patents. You can send license inquiries, in writing, to:

IBM Director of Licensing IBM Corporation North Castle Drive Armonk, NY 10504-1785 U.S.A.

**The following paragraph does not apply to the United Kingdom or any other country where such provisions are inconsistent with local law:** INTERNATIONAL BUSINESS MACHINES CORPORATION PROVIDES THIS PUBLICATION ″AS IS″ WITHOUT WARRANTY OF ANY KIND, EITHER EXPRESS OR IMPLIED, INCLUDING, BUT NOT LIMITED TO, THE IMPLIED WARRANTIES OF NON-INFRINGEMENT, MERCHANTABILITY OR FITNESS FOR A PARTICULAR PURPOSE. Some states do not allow disclaimer of express or implied warranties in certain transactions, therefore, this statement may not apply to you.

This information could include technical inaccuracies or typographical errors. Changes are periodically made to the information herein; these changes will be incorporated in new editions of the publication. IBM may make improvements and/or changes in the product(s) described in this publication at any time without notice.

Any references in this information to non-IBM Web sites are provided for convenience only and do not in any manner serve as an endorsement of those Web sites. The materials at those Web sites are not part of the materials for this IBM product and use of those Web sites is at your own risk.

IBM may use or distribute any of the information you supply in any way it believes appropriate without incurring any obligation to you.

For license inquiries regarding double-byte (DBCS) information, contact the IBM Intellectual Property Department in your country or send inquiries, in writing, to:

IBM World Trade Asia Corporation Licensing 2–31 Roppongi 3–chome, Minato-ku Tokyo 106, Japan

Licensees of this program who wish to have information about it for the purpose of enabling: (i) the exchange of information between independently created programs and other programs (including this one) and (ii) the mutual use of the information which has been exchanged, should contact:

IBM Corporation Department 11PA Building 002S PO Box 1900 Boulder CO 80301 USA

Such information may be available, subject to appropriate terms and conditions, including in some cases, payment of a fee. The licensed program described in this document and all licensed material available for it are provided by IBM under terms of the IBM Customer Agreement, IBM International Program License Agreement or any equivalent agreement between us.

Any performance data contained herein was determined in a controlled environment. Therefore, the results obtained in other operating environments may vary significantly. Some measurements may have been made on development-level systems and there is no guarantee that these measurements will be the same on generally available systems. Furthermore, some measurement may have been estimated through extrapolation. Actual results may vary. Users of this document should verify the applicable data for their specific environment.

Information concerning non-IBM products was obtained from the suppliers of those products, their published announcements or other publicly available sources. IBM has not tested those products and cannot confirm the accuracy of performance, compatibility or any other claims related to non-IBM products. Questions on the capabilities of non-IBM products should be addressed to the suppliers of those products.

All statements regarding IBM's future direction or intent are subject to change or withdrawal without notice, and represent goals and objectives only.

This information contains examples of data and reports used in daily business operations. To illustrate them as completely as possible, the examples include the names of individuals, companies, brands, and products. All of these names are fictitious and any similarity to the names and addresses used by an actual business enterprise is entirely coincidental.

#### COPYRIGHT LICENSE:

This information contains sample application programs in source language, which illustrates programming techniques on various operating platforms. You may copy, modify, and distribute these sample programs in any form without payment to IBM, for the purposes of developing, using, marketing or distributing application programs conforming to the application programming interface for the operating platform for which the sample programs are written. These examples have not been thoroughly tested under all conditions. IBM, therefore, cannot guarantee or imply reliability, serviceability, or function of these programs. You may copy, modify, and distribute these sample programs in any form without payment to IBM for the purposes of developing, using, marketing, or distributing application programs conforming to IBM's application programming interfaces.

Each copy or any portion of these sample programs or any derivative work, must include a copyright notice as follows:

<span id="page-60-0"></span>© (your company name) (year). Portions of this code are derived from IBM Corp. Sample Programs. © Copyright IBM Corp. \_enter the year or years\_. All rights reserved.

If you are viewing this information softcopy, the photographs and color illustrations may not appear.

For online versions of this book, we authorize you to:

- Copy, modify, and print the documentation contained on the media, for use within your enterprise, provided you reproduce the copyright notice, all warning statements, and other required statements on each copy or partial copy.
- v Transfer the original unaltered copy of the documentation when you transfer the related IBM product (which may be either machines you own, or programs, if the program's license terms permit a transfer). You must, at the same time, destroy all other copies of the documentation.

You are responsible for payment of any taxes, including personal property taxes, resulting from this authorization.

Your failure to comply with the terms above terminates this authorization. Upon termination, you must destroy your machine readable documentation.

### **Trademarks**

The following terms, used in this publication, are trademarks or registered trademarks of the IBM Corporation in the United States or other countries or both:  $AFP^{\circledR}$ 

 $AIX^{\circledR}$ EtherJet® IBM® Infoprint®  $OS/400^{\circledR}$ 

Microsoft®, Windows®, and Windows  $NT^®$  are trademarks of Microsoft Corporation in the United States, other countries, or both.

Other company, product, or service names may be the trademarks or service marks of others.

#### **EuroReady** |

| | | | | Infoprint Manager and Infoprint Server are capable of processing data containing the euro sign. Font character sets and code pages that contain and map the euro sign consistently with the application must be present either in a host library or in the printer. AFP™ fonts that support the euro sign are included in the AFP Font Collection (Program Number 5648-B33).

# <span id="page-62-0"></span>**Index**

## **A**

[AFP Font collection 51](#page-60-0) AppleTalk network [printer name 26](#page-35-0)[, 29](#page-38-0) [zone 26](#page-35-0)[, 29](#page-38-0) AppleTalk protocol installing [on Windows 2000 18](#page-27-0) [on Windows NT 10](#page-19-0) uninstalling [from Windows 2000 44](#page-53-0) [from Windows NT 40](#page-49-0) [available devices utility 32](#page-41-0)

# **C**

configuring DBCS Font Downloader [after installation 28](#page-37-0) [at installation 25](#page-34-0)

# **D**

DBCS Font Downloader configuration [after installation 28](#page-37-0) [at installation 25](#page-34-0) [description 5](#page-14-0) [error messages 37](#page-46-0) installation [on Windows 2000 15](#page-24-0) [on Windows NT 7](#page-16-0) [log files 37](#page-46-0) [prerequisites 5](#page-14-0) [starting 34](#page-43-0) [status indicator 29](#page-38-0)[, 33](#page-42-0) [stopping 33](#page-42-0) [uninstalling 39](#page-48-0) [using 35](#page-44-0) DBCS fonts [downloading 35](#page-44-0) [DynaLab 29](#page-38-0)[, 35](#page-44-0) [listing available 31](#page-40-0) [Morisawa CID 29](#page-38-0)[, 35](#page-44-0) [default desktop printer 26](#page-35-0) [devices, listing available 32](#page-41-0) download indicator [enabling 29](#page-38-0) [not visible 33](#page-42-0) [downloading fonts 35](#page-44-0) [DynaLab fonts 29](#page-38-0)[, 35](#page-44-0)

### **E**

[errors 37](#page-46-0) [euro sign 51](#page-60-0) [Event Viewer, Windows 37](#page-46-0)

## **F**

files [log 37](#page-46-0) [PostScript query 32](#page-41-0) [PPD 27](#page-36-0) [ps2afpd.cfg 26](#page-35-0)[, 29](#page-38-0) fonts [AFP Font collection 51](#page-60-0) [downloading 35](#page-44-0) [DynaLab 29](#page-38-0)[, 35](#page-44-0) [euro sign 51](#page-60-0) [listing available 31](#page-40-0) [Morisawa CID 29](#page-38-0)[, 35](#page-44-0)

# **H**

[halftone settings utility 32](#page-41-0) [hardware requirements 5](#page-14-0) [host name, Infoprint server 26](#page-35-0)[, 29](#page-38-0)

# **I**

icons [AppleTalk printer 27](#page-36-0) [on desktop 27](#page-36-0) [on taskbar 29](#page-38-0)[, 33](#page-42-0) [status 29](#page-38-0)[, 33](#page-42-0) indicator, download [enabling 29](#page-38-0) [not visible 33](#page-42-0) Infoprint DBCS Font Downloader configuration [after installation 28](#page-37-0) [at installation 25](#page-34-0) [description 5](#page-14-0) [error messages 37](#page-46-0) installation [on Windows 2000 15](#page-24-0) [on Windows NT 7](#page-16-0) [log files 37](#page-46-0) [prerequisites 5](#page-14-0) [starting 34](#page-43-0) [status indicator 29](#page-38-0)[, 33](#page-42-0) [stopping 33](#page-42-0) [uninstalling 39](#page-48-0) [using 35](#page-44-0) [Infoprint Manager for AIX 5](#page-14-0) [Infoprint Manager for Windows 5](#page-14-0) Infoprint PostScript utilities [available devices 32](#page-41-0) [halftone settings 32](#page-41-0) [license ID & serial number 32](#page-41-0) [list fonts 31](#page-40-0) [PS language level 32](#page-41-0) [RAM size 32](#page-41-0) Infoprint server [devices available on 32](#page-41-0) [fonts available on 31](#page-40-0) [host name 26](#page-35-0)[, 29](#page-38-0) [TCP/IP address 26](#page-35-0)[, 29](#page-38-0)

[Infoprint Server for OS/400 5](#page-14-0) [input file, PostScript query 32](#page-41-0) installing DBCS Font Downloader [on Windows 2000 15](#page-24-0) [on Windows NT 7](#page-16-0) Miramar AppleTalk protocol [on Windows 2000 18](#page-27-0) [on Windows NT 10](#page-19-0) interpreter, PostScript [halftone settings 32](#page-41-0) [license ID 32](#page-41-0) [querying 32](#page-41-0) [RAM size 32](#page-41-0) [restarting 36](#page-45-0) [serial number 32](#page-41-0)

### **L**

[language level, PostScript 32](#page-41-0) [LaserWriter printer 26](#page-35-0)[, 29](#page-38-0) [license ID & serial number utility 32](#page-41-0) [list fonts utility 31](#page-40-0) log files [disk space for 38](#page-47-0) [viewing 37](#page-46-0)

### **M**

Macintosh operating system [configuring DBCS Font Downloader on 26](#page-35-0) [default desktop printer 26](#page-35-0) [downloading fonts from 35](#page-44-0) [memory, amount available 32](#page-41-0) Miramar AppleTalk protocol installing [on Windows 2000 18](#page-27-0) [on Windows NT 10](#page-19-0) uninstalling [from Windows 2000 44](#page-53-0) [from Windows NT 40](#page-49-0) mode, download [for configuration 25](#page-34-0) [for downloading 29](#page-38-0) [Morisawa CID fonts 29](#page-38-0)[, 35](#page-44-0)

# **N**

[notices 49](#page-58-0)

### **O**

[output file, PostScript query 32](#page-41-0)

### **P**

[port number, PostScript transform 26](#page-35-0)[, 29](#page-38-0) PostScript interpreter [halftone settings 32](#page-41-0) [license ID 32](#page-41-0) [querying 32](#page-41-0) [RAM size 32](#page-41-0) [restarting 36](#page-45-0) [serial number 32](#page-41-0) [PostScript transform 26](#page-35-0)[, 29](#page-38-0)

PostScript utilities [available devices 32](#page-41-0) [halftone settings 32](#page-41-0) [license ID & serial number 32](#page-41-0) [list fonts 31](#page-40-0) [PS language level 32](#page-41-0) [RAM size 32](#page-41-0) [PPD file 27](#page-36-0) printer [AppleTalk name 26](#page-35-0)[, 29](#page-38-0) [DBCS Font Downloader appears as 26](#page-35-0)[, 29](#page-38-0) [default desktop 26](#page-35-0) [LaserWriter 26](#page-35-0)[, 29](#page-38-0) [PS language level utility 32](#page-41-0) [ps2afpd.cfg file 26](#page-35-0)[, 29](#page-38-0)

# **Q**

[querying PostScript interpreter 32](#page-41-0)

# **R**

[RAM size utility 32](#page-41-0) [related publications 1](#page-10-0) restarting [DBCS Font Downloader 34](#page-43-0) [PostScript interpreter 36](#page-45-0)

# **S**

[serial number, PostScript interpreter 32](#page-41-0) server, Infoprint [devices available on 32](#page-41-0) [fonts available on 31](#page-40-0) [host name 26](#page-35-0)[, 29](#page-38-0) [TCP/IP address 26](#page-35-0)[, 29](#page-38-0) [software requirements 5](#page-14-0) starting [DBCS Font Downloader 34](#page-43-0) [PostScript interpreter 36](#page-45-0) status indicator [enabling 29](#page-38-0) [not visible 33](#page-42-0) [stopping DBCS Font Downloader 33](#page-42-0) [storage requirements 38](#page-47-0)

# **T**

taskbar, indicator on [enabling 29](#page-38-0) [not visible 33](#page-42-0) [TCP/IP address, Infoprint server 26](#page-35-0)[, 29](#page-38-0) [trademarks 51](#page-60-0)

# **U**

uninstalling [DBCS Font Downloader 39](#page-48-0) Miramar AppleTalk protocol [from Windows 2000 44](#page-53-0) [from Windows NT 40](#page-49-0) utilities, PostScript [available devices 32](#page-41-0) [halftone settings 32](#page-41-0) [license ID & serial number 32](#page-41-0) utilities, PostScript *(continued)* [list fonts 31](#page-40-0) [PS language level 32](#page-41-0) [RAM size 32](#page-41-0)

### **W**

Windows operating system configuring DBCS Font Downloader on [after installation 28](#page-37-0) [at installation 25](#page-34-0) [Event Viewer 37](#page-46-0) [installing DBCS Font Downloader on 7](#page-16-0)

# **Z**

[zone, AppleTalk 26](#page-35-0)[, 29](#page-38-0)

# **Readers' Comments — We'd Like to Hear from You**

**Printing Systems Division Infoprint DBCS Font Downloader User's Guide**

**Overall, how satisfied are you with the information in this book?**

![](_page_66_Picture_267.jpeg)

**Please tell us how we can improve this book:**

Thank you for your responses. May we contact you?  $\Box$  Yes  $\Box$  No

When you send comments to IBM, you grant IBM a nonexclusive right to use or distribute your comments in any way it believes appropriate without incurring any obligation to you.

Name Address

Company or Organization

Phone No.

![](_page_67_Picture_1.jpeg)

![](_page_67_Picture_3.jpeg)

![](_page_69_Picture_0.jpeg)

Program Number: 5639–N49 5722–IP1 5765–F68

Printed in U.S.A.